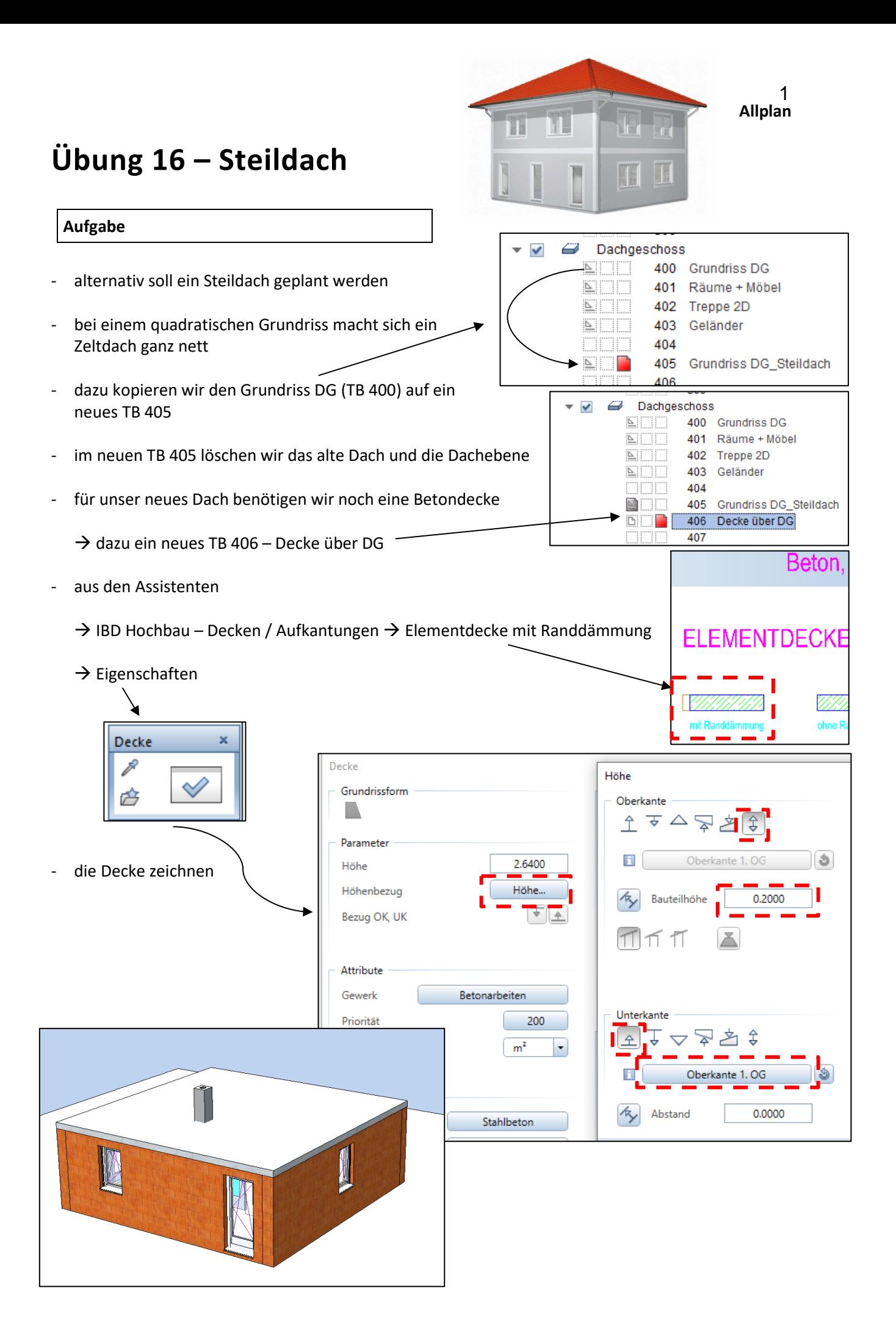

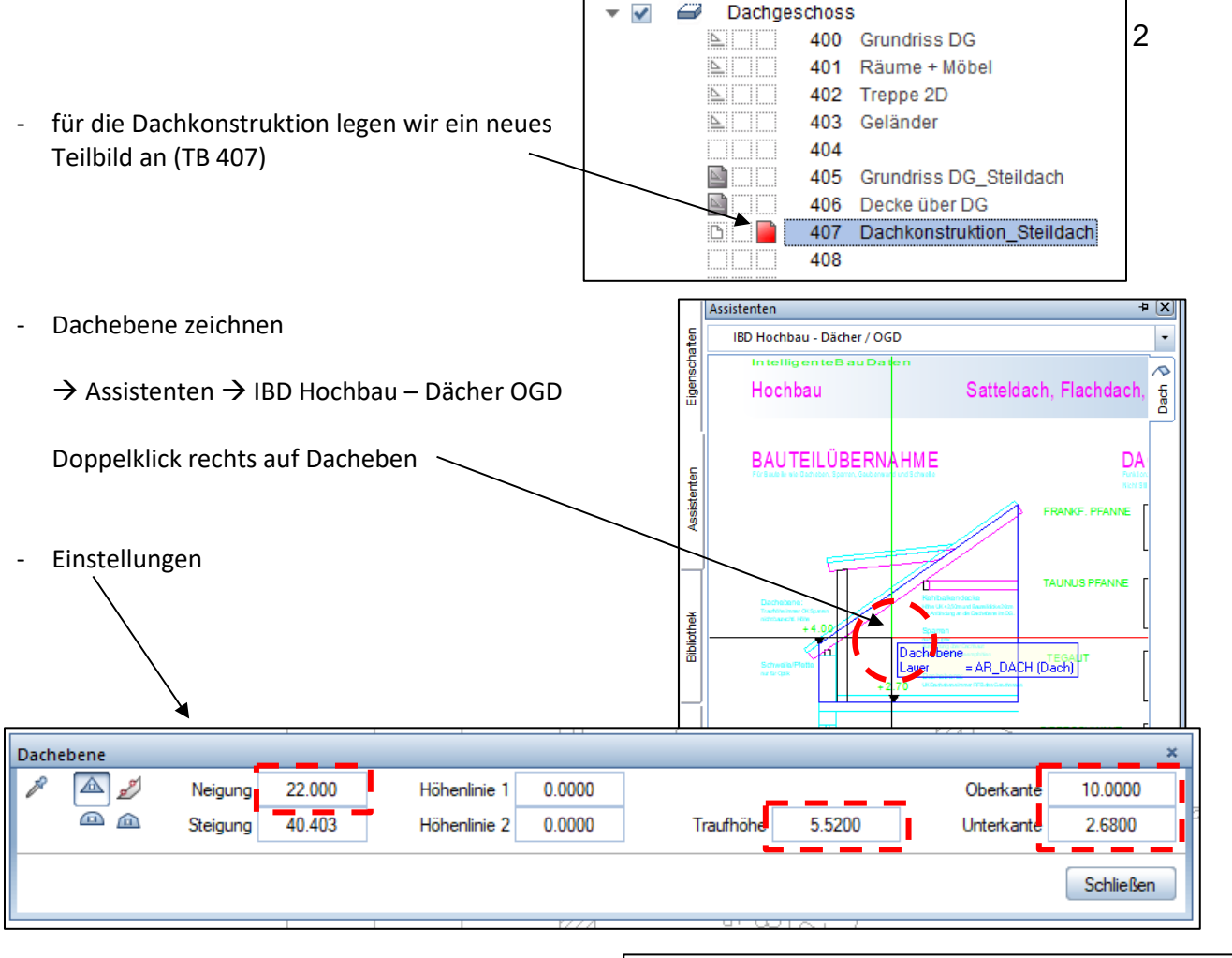

- die vier Außenecken des Grundrisses abklicken
- ESC
- die vier Außenseiten abklicken
- die Dachebene wird erzeugt

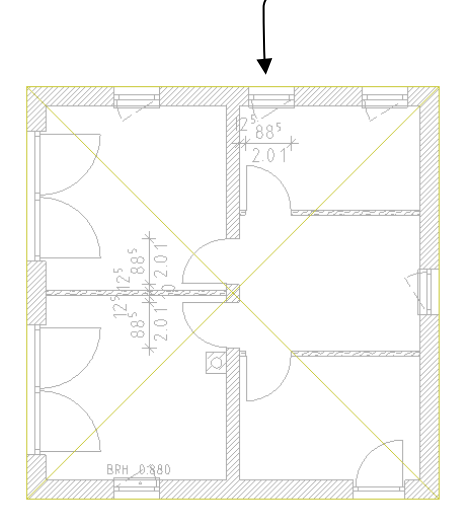

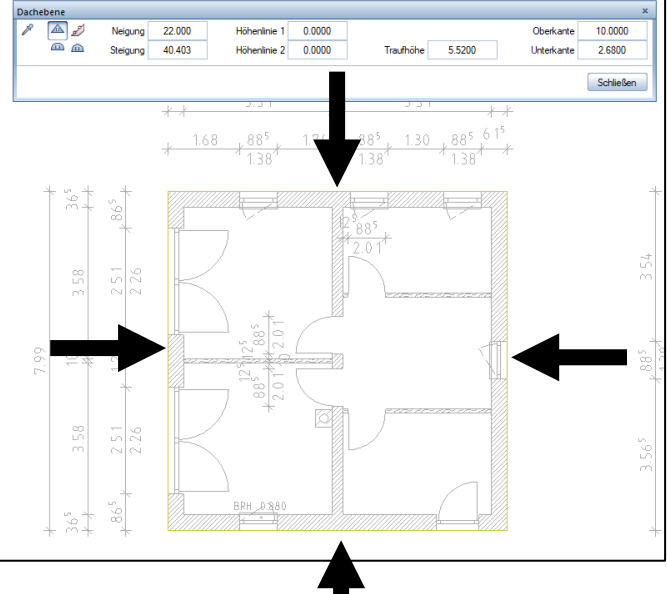

- auf die Dachebene kann nun eine Dachkonstruktion (Dachstuhl) gezeichnet werden

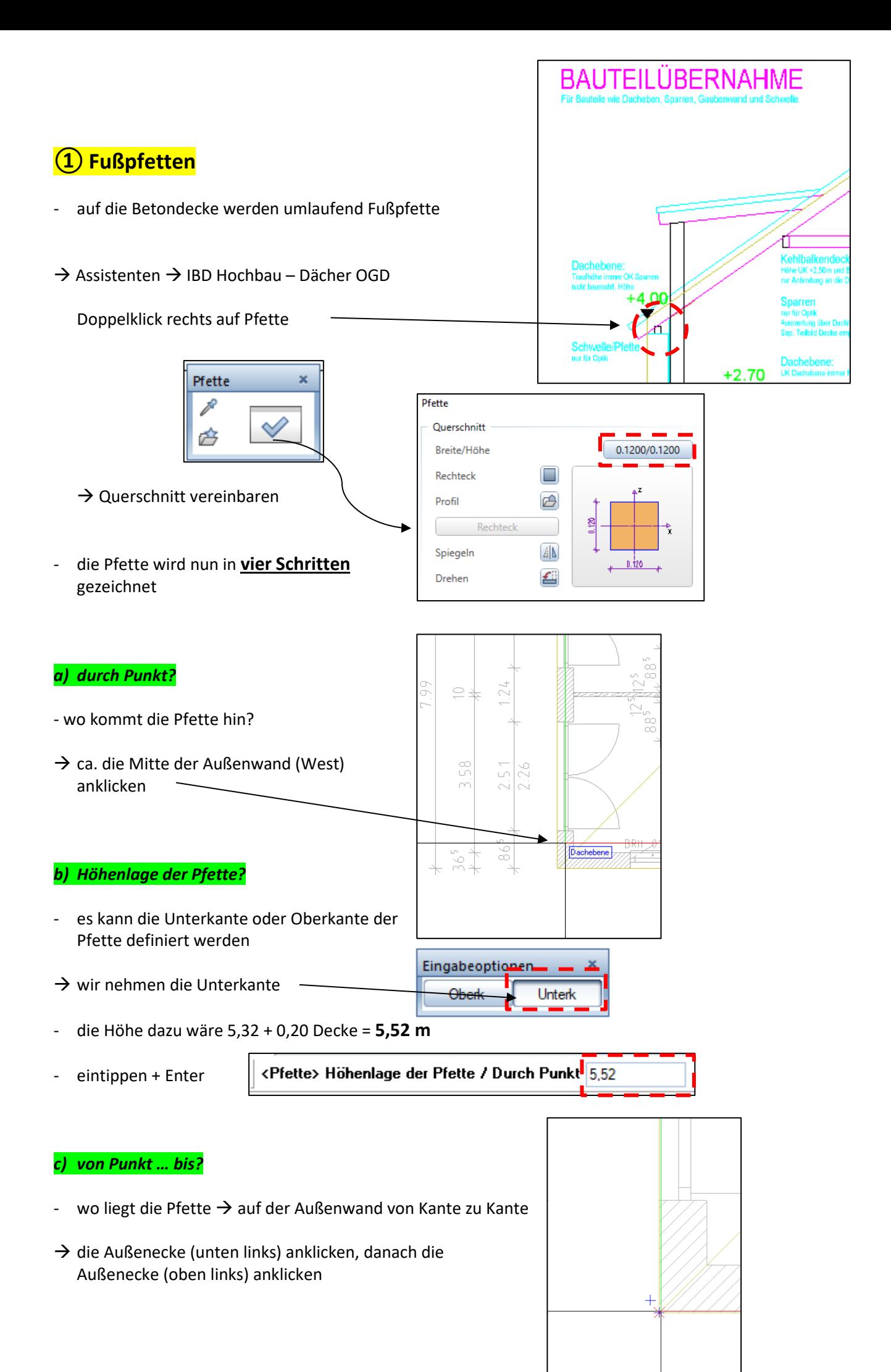

## *d) Ausdehnungsrichtung (seitlich / mittig)?*

- die Pfette ist ein Körper keine Linie, wohin dehnt sie sich aus?
- unsere Pfette soll bündig mit der Außenkante der Decke sitzen, also dehnt sie sich in Richtung Dachraum aus
- $\rightarrow$  rechts neben Pfettenlinie klicken
- da ist sie....
- nun umlaufend alle Fußpfetten zeichnen

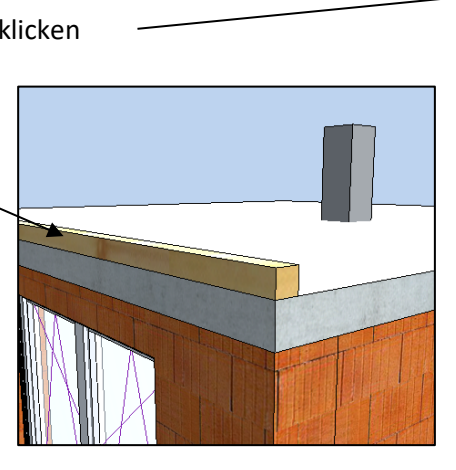

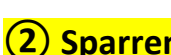

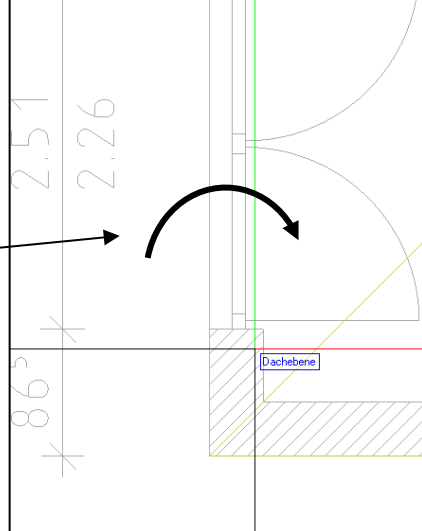

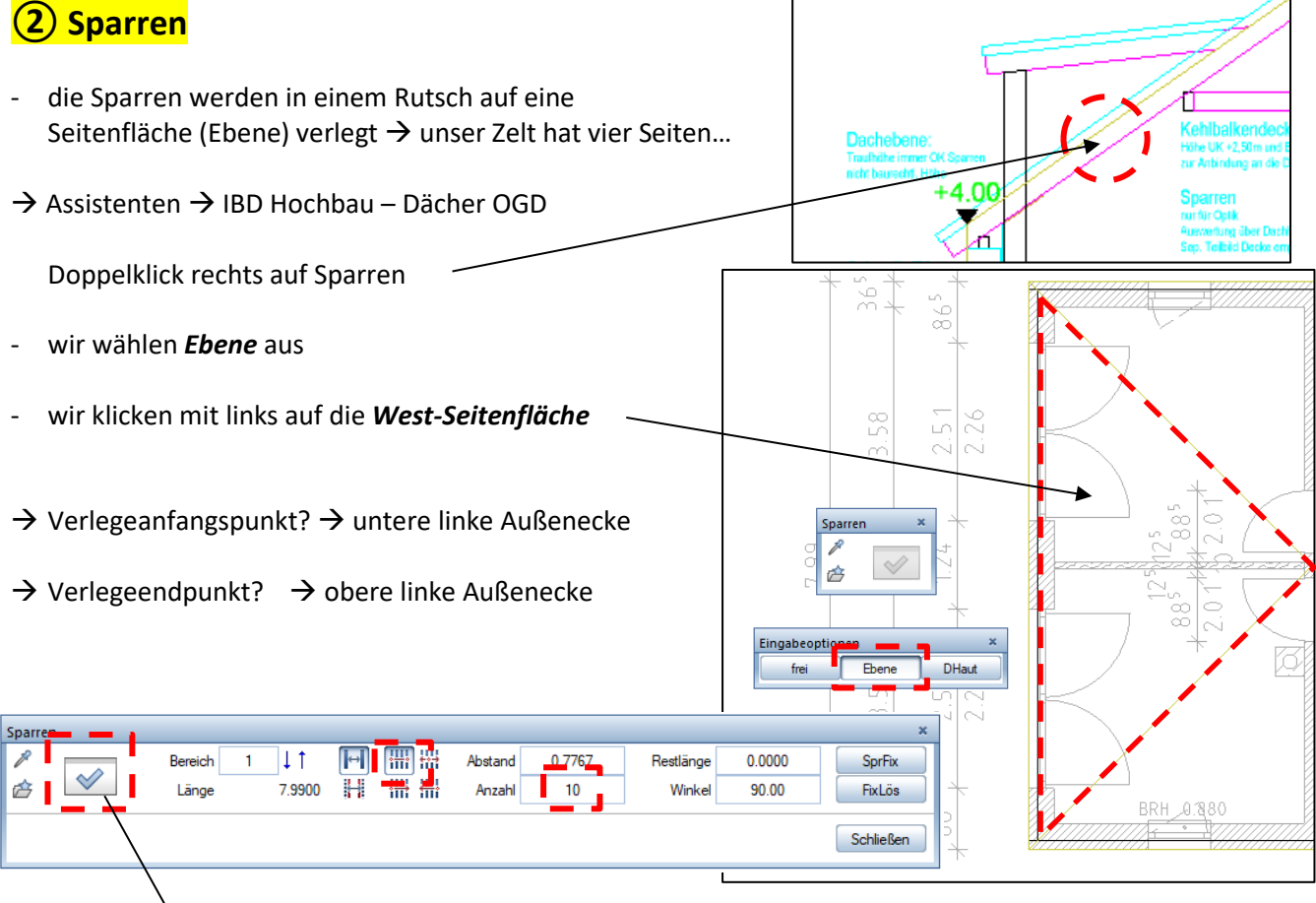

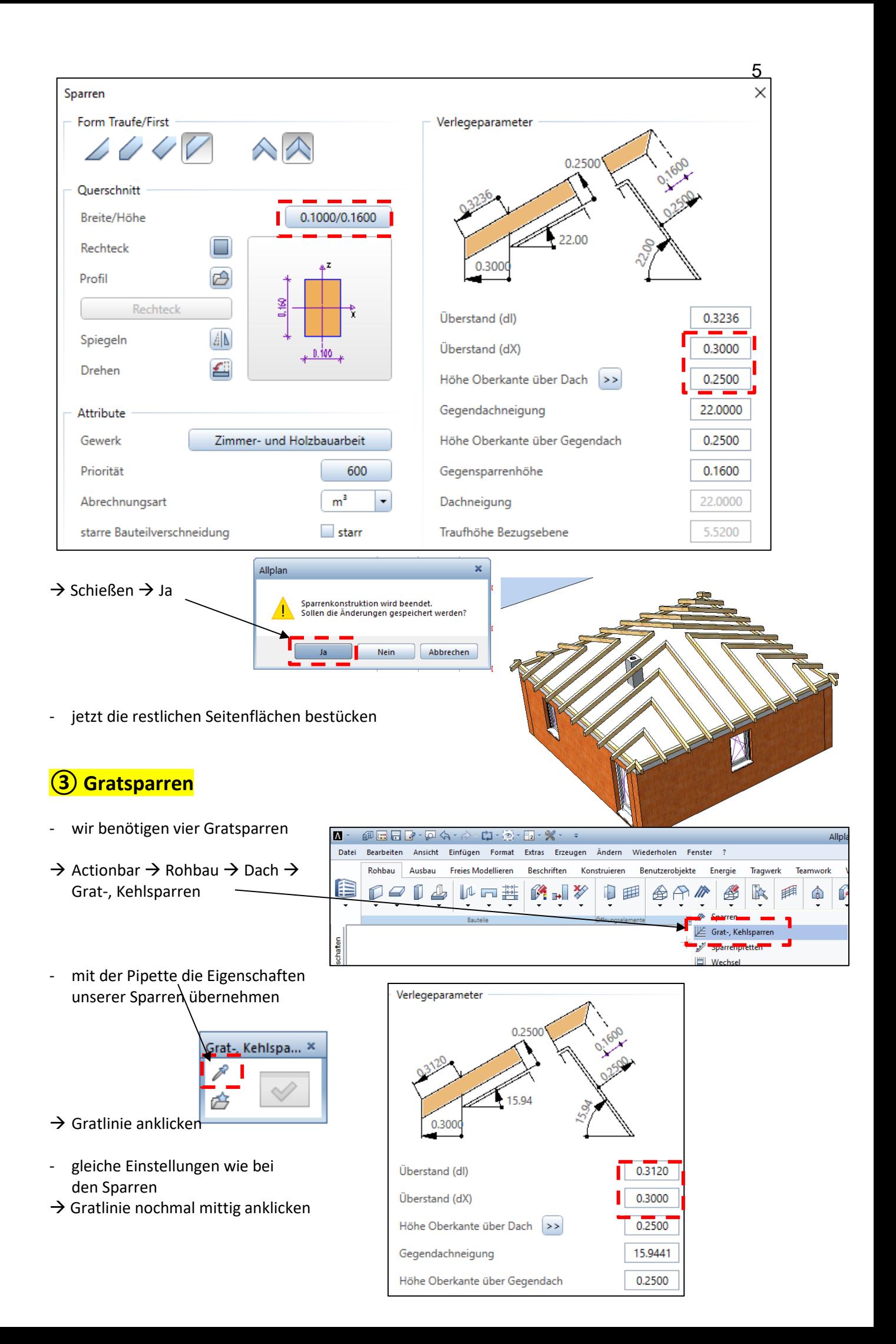

## **④ Wechsel, Mittelpfetten, Pfosten**

eventuell müsste noch eine umlaufende Mittelpfette + Pfosten gezeichnet werden...

![](_page_5_Figure_2.jpeg)

![](_page_5_Picture_3.jpeg)